# **The Serendipify.Me Search Administrator Manual**

Serendipify.Me helps you set up a **discovery channel for partnerships** between the people you invite to be part of this process. You effectively help them **scale up their networking** and discover people who are closest aligned with each other, based on matching private interests.

The **participant's value** is in the **partnerships that they can build** (and develop into successful collaborations) using this process

The **organizer's value** is in better **engaging, retaining and empowering their community**, and learning more about their needs through match analytics.

### **Table of contents**

#### A. Search Group **Organizer Steps**:

- 1. **Set up** a search group
- 2. **Manage** the search group participation
	- a. Tweaks for improving likelihood of matches and for protecting privacy
	- b. Reminder and template **for you to email participants the group link**
	- c. Analytics tools that show you the performance of the group: Tag Cloud, Matches Matrix
- 3. **Send invitations** to the targeted participants
	- a. You should have anywhere between 20 to 100, ideally even more participants in any group, to get good results. The invite needs to be sent from your personal email, to convey trust and increase the participation, it is not an email from the Serendipify.Me.

#### B. The invited **Participant Steps**:

- 1. Follow the invitation link
- 2. Lists interests for matching
- 3. Initiate connection requests
	- a. Matches appear automatically user will (filter and) select the ones that are of interests and can initiate a connection request.
	- b. The user targeted with this connection request gets an email from the system detailing common interests, and the email of the request originator
	- c. At this point the connection is made, and the conversation can be had outside Serendipify.Me
- C. Final Notes, FAQ

# **A.1. Search Group Setup**

In order to help the people in your community, professional circle, or event that you are organizing to discover powerful (workable) connections in an efficient manner, you need to set up a matching channel where the participants can privately list their interests.

You do this on the Serendipify.Me webpage, by locating the **"Get Started here"** button.

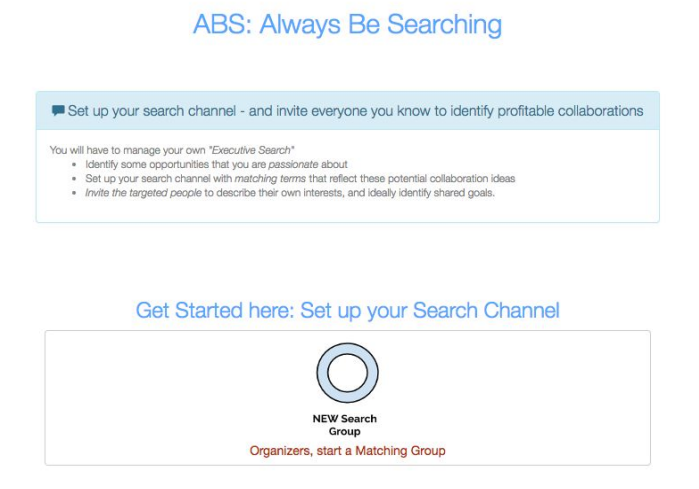

Doing this leads to a sign-up page which explain the purpose and the means of managing effectively the search group.

### Start a new search group

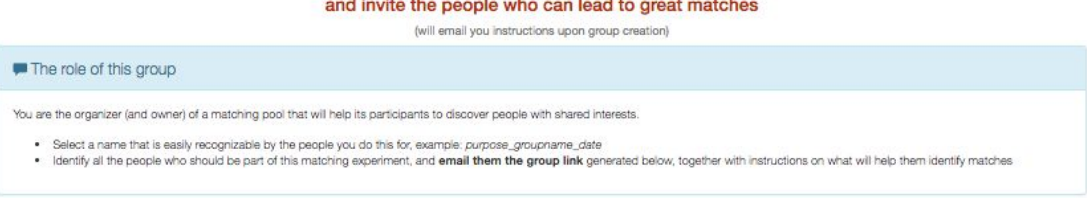

Pretty much everybody will need to have a private account (or use social media credentials - LinkedIn) to fully be capable of discovering and contacting new people.

We take privacy very seriously:

- We don't use your account/email for purposes other than notifying you of connections or messaging advice about improving your outcome from participation in these groups
- We don't use your private interests beyond the match generating process as you will notice, *there are not advertisements on our pages, so we don't leak your profile to outsiders*
- We even delete the interests that you specify for the groups that have expired (*we have a default 2 week expiry policy on all groups*).

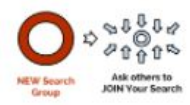

#### Create and Manage your search group using a very basic and ALWAYS FREE account: (You need to have an account to manage a matching group)

#### Sign In / Register to continue

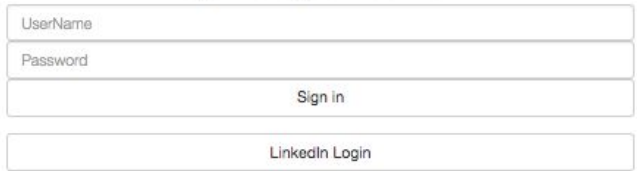

Back to creating the group, once you are logged in, you will see a very simple form where you need to:

- 1. **select the name of the group**, (something that uniquely and intuitively describe the setting of your search), and
- 2. **provide a mandatory description** that should help your group participants to get matches.

STEP 1. Choose a name to identify your search group :

booth\_launch\_winter\_2016

STEP 2. Enter a meaningful description, so that the people that you invite into this search will understand the purpose, the participants, and the best criteria for them to discover interesting and valuable partnerships.

Dear 2016 Winter cohort, Welcome to Booth!

We invite you to participate in this search group where you can discover valuable connections that you should pursue early on to make them into long term partnerships.

Using your interests in a private fashion, this service identifies for you the people who are most aligned to your goals, helping you to effectively network broadly and deeply in our community.

Create a new search group

Once you hit the "Create a new search group button", **you have created the group**. What is left is to customize it and to invite participants to be matched up.

Next you are redirected to a management console **(Dashboard)** from where you can tweak the experience of your users, direct them to participate, and monitor their involvement (see section A.2 below)

At the same time, **you will receive an email with instructions to manage this group further**:

- 1. First it will remind you to send out the invitation to people who are supposed to participate in this group.
- 2. It will also provide you with the link to managing this group in the future, and with help in setting it up (also see the Managing Section below)

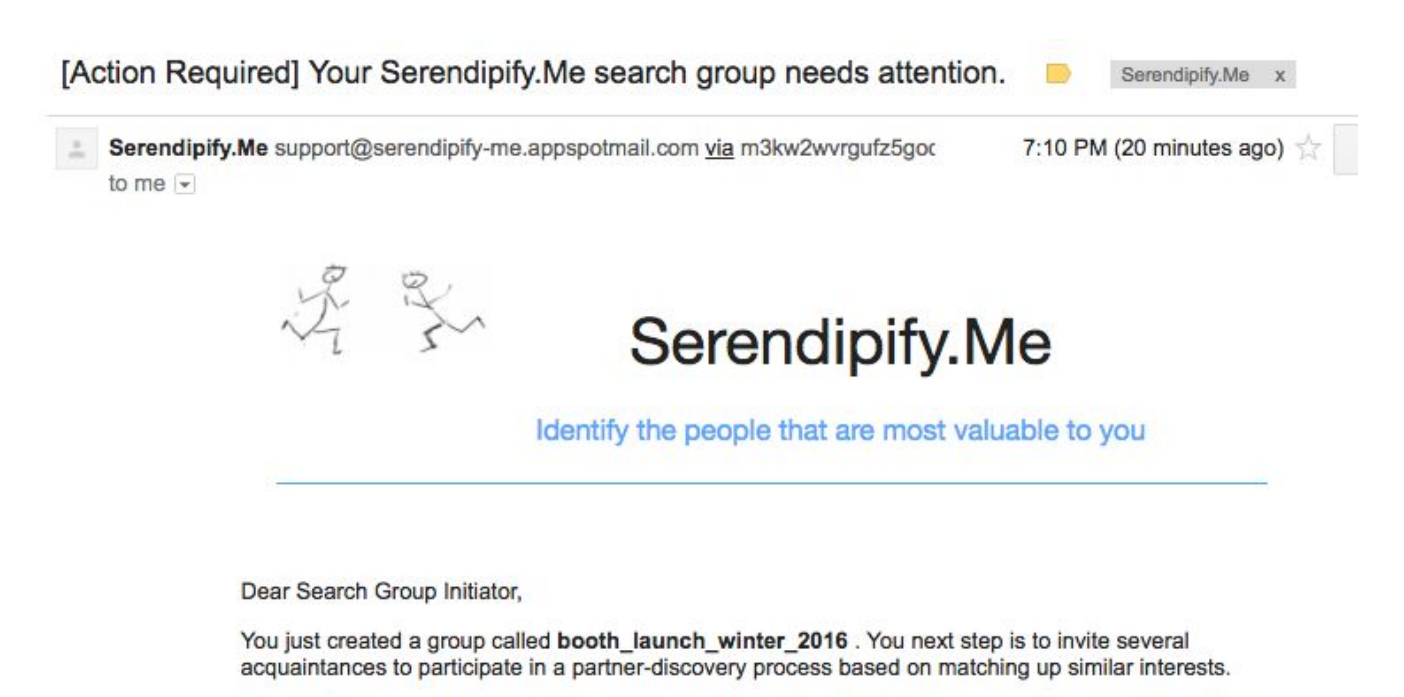

In order for everyone to have a good chance at finding valuable partners, you have to do two things:

1. Make sure that there will be a significant number of participants in this search group. For this purpose, you need to email those who are great candidates for your intended matching topic the following group participation link, using an email message with a content like the example below:

Dear friend,

I would like to ask you to participate in the invitation-only search group called booth\_launch\_winter\_2016, which I will be running for the next 2 weeks. This will help all of us discover valuable connections with those included in this search, based on shared interests.

# **A.2. Search Group Management**

You will notice several features:

- 1. You have a QR code that you can distribute to participants, in case they want to use a mobile phone to join. Our web application is phone friendly.
- 2. You see the statistics for this group (initially no users, no matches, and an expiry in 14 days)
- 3. You can update the group description this will help you tweak the message for the new participants, to understand how to increase their chances of finding matches.
- 4. Some very handy **User Helper Tools:**
	- a. An option to display the "Tag Cloud for the Group" this makes it easier to generate connections in the group, by giving participants an idea about what others care about. The Tag Cloud is displayed on each participant's group page, right below where they enter their interests for matching in this group.
	- b. An option for you, the organizer, to automatically populate the new user's interest lists with default keywords (e.g. "career"), which automatically generates connections across the whole community
	- c. Privacy mode: On or Off, allowing others to see user names when they get matches, or to limit them to a generic "Matched Person" entry for further privacy

### Group Management Dashboard for booth launch winter 2016

Below you can configure the details of your search group (i.e. group description explaining to the participants the goal of this search and tips to generate matches, displayed on all the group pages) and can monitor the health of the candidate matching pool, by means of visualizing user participation, number of interests listed, and current matches

If you need to improve your search group's effectiveness, email your users asking them to revisit your group's page, and to express more detailed interests.

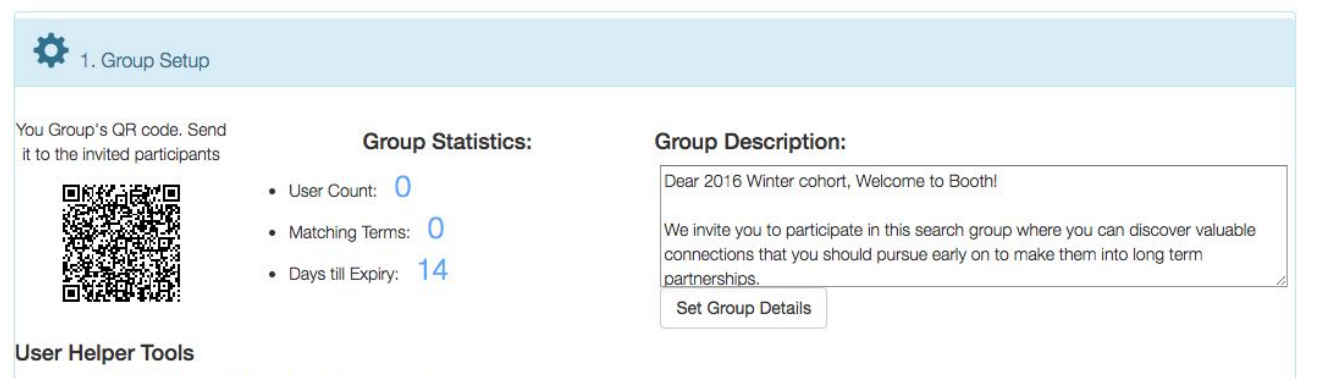

- Show aggregate group Tag Cloud on users' preferences page (see example below using button "Display Group Tag Cloud" below)
- Provide Preselected Keywords to facilitate preference listing and match generation
- Privacy Mode: hide matched user names to avoid user preference leakage

Second, you see a section that reminds you that you have to invite users into this search group - otherwise who's going to be matched up (see section A.3 below)

Finally you can monitor the state of your group by looking at the current matches, or at the Tag Cloud. This will give you an idea on how to encourage better participation, and how to tweak the group parameters to get more matches for your users.

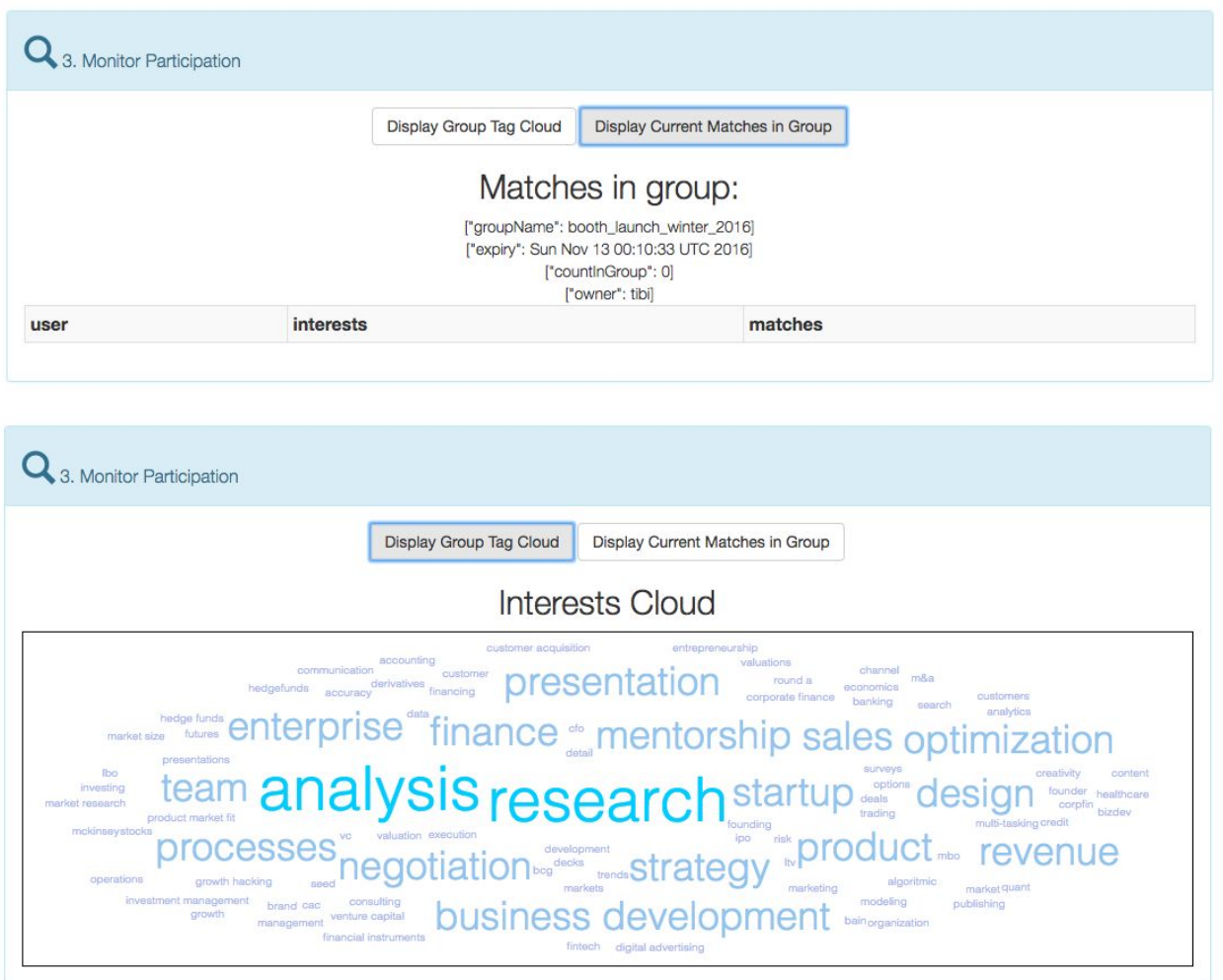

# **A.3. Send out the invitations:**

Both the email and the "Participation Details" section in the group dashboard give you suggestions on sending out the group link to the targeted participants. The group link is of the form:

### <http://serendipify.me/joinsearchgroup?groupKeyword=demo>

We provide you with a template email that should inspire you to encourage participation. Remember to state in your email the purpose of this group, who is likely to attend, and what kind of interests are likely to lead to matches (is this a career discussion group, and entrepreneurial group, or an outdoor activity planning group ?).

✢ TIP: Sometimes this link will be rejected by your spam system. Use a url shortener (e.g. [http://goo.gl\)](http://goo.gl/) to get the link through to the users.

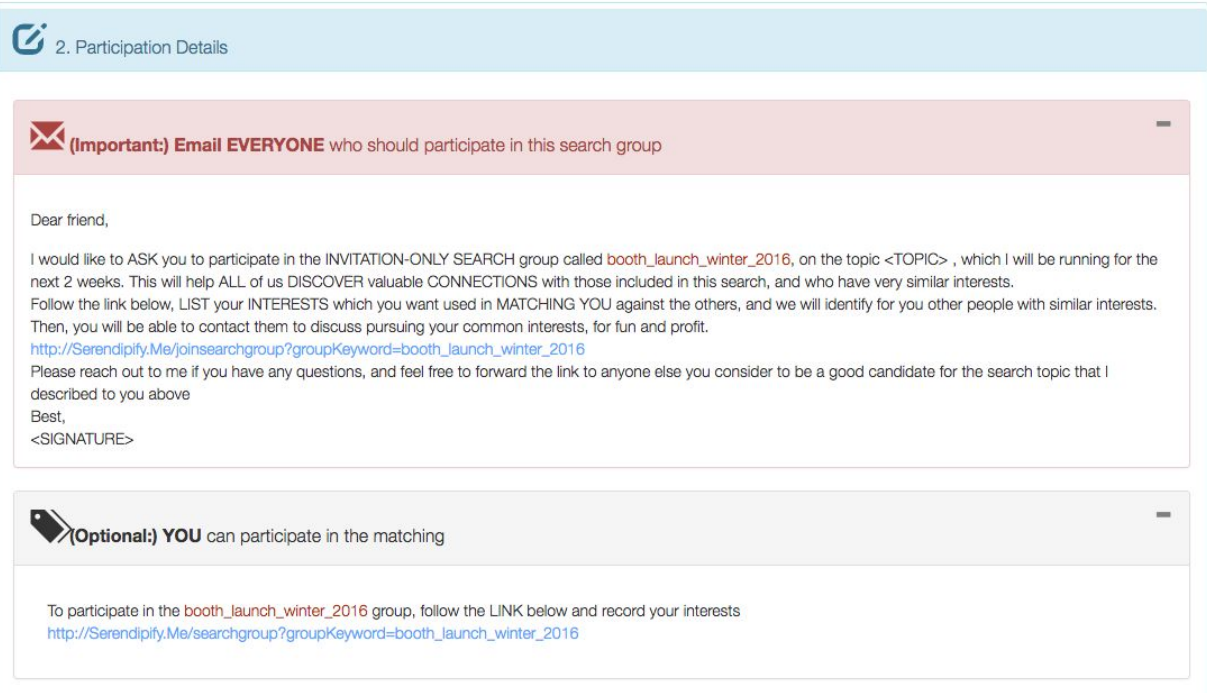

We recommend that you iterate on the group participation and features - to help your users to generate matches.

# **B. User Interaction**

When users receive a group join invitation, they land on a page that looks like the one below. The page will give the users

- system-generated group statistics and
- the previously (admin-) generated description about the purpose of the group.

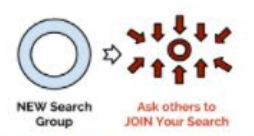

### You were invited to participate in the search group chicagobooth fall 2016 within which we will help you discover your best potential partner.

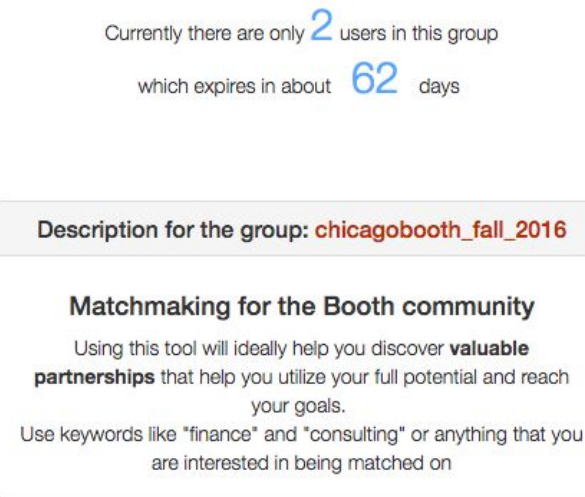

Once users get through the login steps, they land to the **interests specification page**, where they get to list things that they are passionate about, that they want to be matched on with others.

As users enter interests, they see gauges that measure how well those interests fit with the group, and how much those interests contribute to the group overall.

Also, depending on your configuration of the power tools, they get to see a Tag Cloud (like the one below), or even have some interests prepopulated, to automatically get matches in the group.

#### Step 1. List Your Interests on which you want to matched on

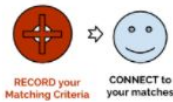

Record or update your interests that will be used in matching: .. or load interests from your permanent profile

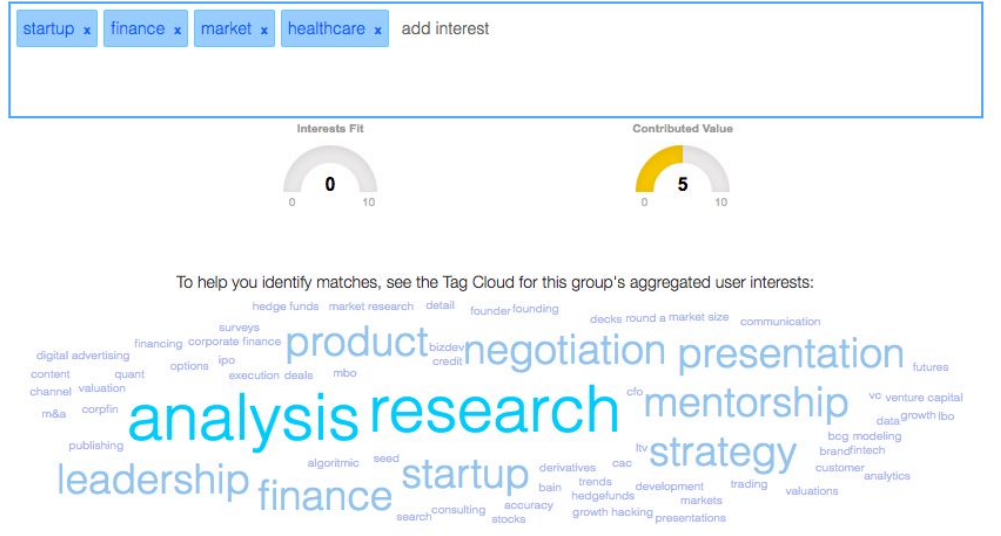

Instantaneously, our matching algorithm identifies matching users based on shared interests. There are filters that can be used to drill down to specific combinations of shared interests only.

**When the user selects a desired matching user, the connection button appears**, enabling the sending of a connection request. *For quality reasons, we limit three connection requests per day.*

### Step 2. Get Match Results - who is a fit to your interests

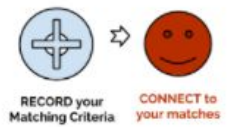

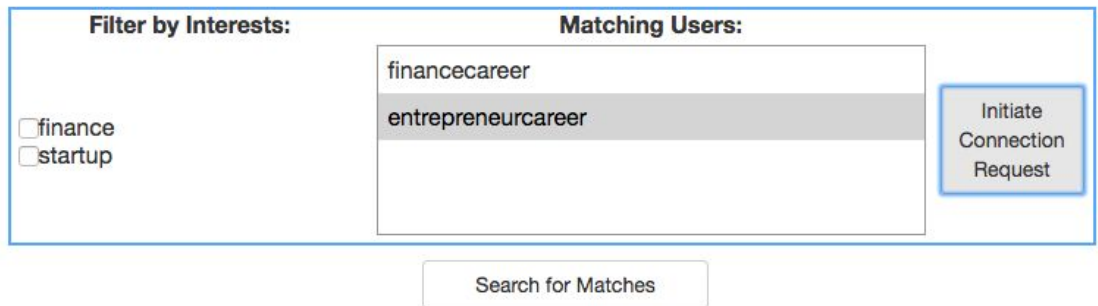

Contact request successfully sent to Matched Person

Finally the user receives a **connection request email** of the form below. Note that the sender's email appears in clear, so that the connection receiver can email directly if they feel like this would be a good connection to initiate.

This mechanism protects the party receiving the invitation, effectively becoming a double-vetted connection discovery.

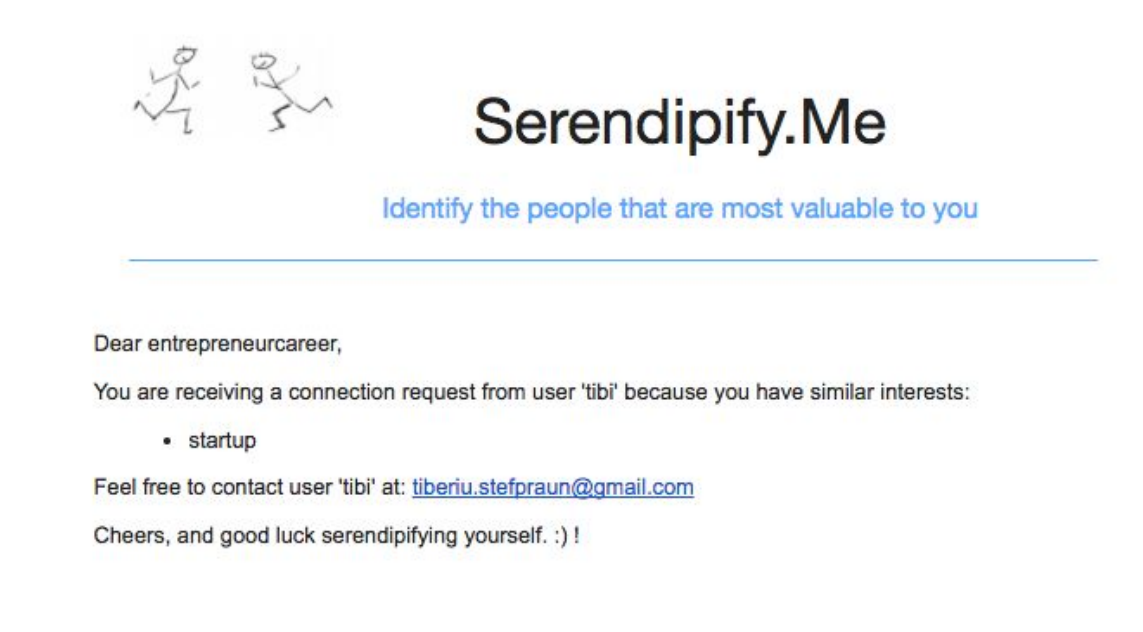

# **Final Notes**

How much does it cost ?

We try to keep the service **free for small and growing groups and organizations**. We will start charging as your usage increases above certain thresholds, and we want to be paid by everyone who gets a solid value from using this service and who can afford it (big organizations, big conferences, etc). The Pricing page [\(http://serendipify.me/pricing\)](http://serendipify.me/pricing) details this further.

How do I get new features ? Shoot us an email at [feedback@serendipify.me,](mailto:feedback@serendipify.me) we always love to hear from our users.